## 2020年度VLBI懇談会シンポジウム ポスターセッション 説明

- Slackを使たポスターセッションの使い方を説明します。
- 参加登録されたポスターリストは

<https://www2.nict.go.jp/sts/stmg/vcon/symposium2020/regist.html#Poster> にも表示しており、Slackに参加登録していない方でも閲覧できます。

## ポスター講演:Slackを使ったChat会議

- Slackへの参加は、招待URL(https://join.slack.com/t/vlbi[con/shared\\_invite/zt-iwxan7f7-RHPeVF46Y2XNbODwucjDZg](https://join.slack.com/t/vlbi-con/shared_invite/zt-iwxan7f7-RHPeVF46Y2XNbODwucjDZg))から 参加登録する必要があります。
- アカウント:上記URLにアクセスすると、SlackのIDでのログイン(初めての方 はアカウント作成)を求められます。ログインするとポスターセッションのワーク スペースに入れます。
- 参加ツール:WEBブラウザを通した利用、又はデスクトップアプリ(インストー ルが必要)を使った利用ができます。
- Slackのログイン後の画面は次ページのような画面です。

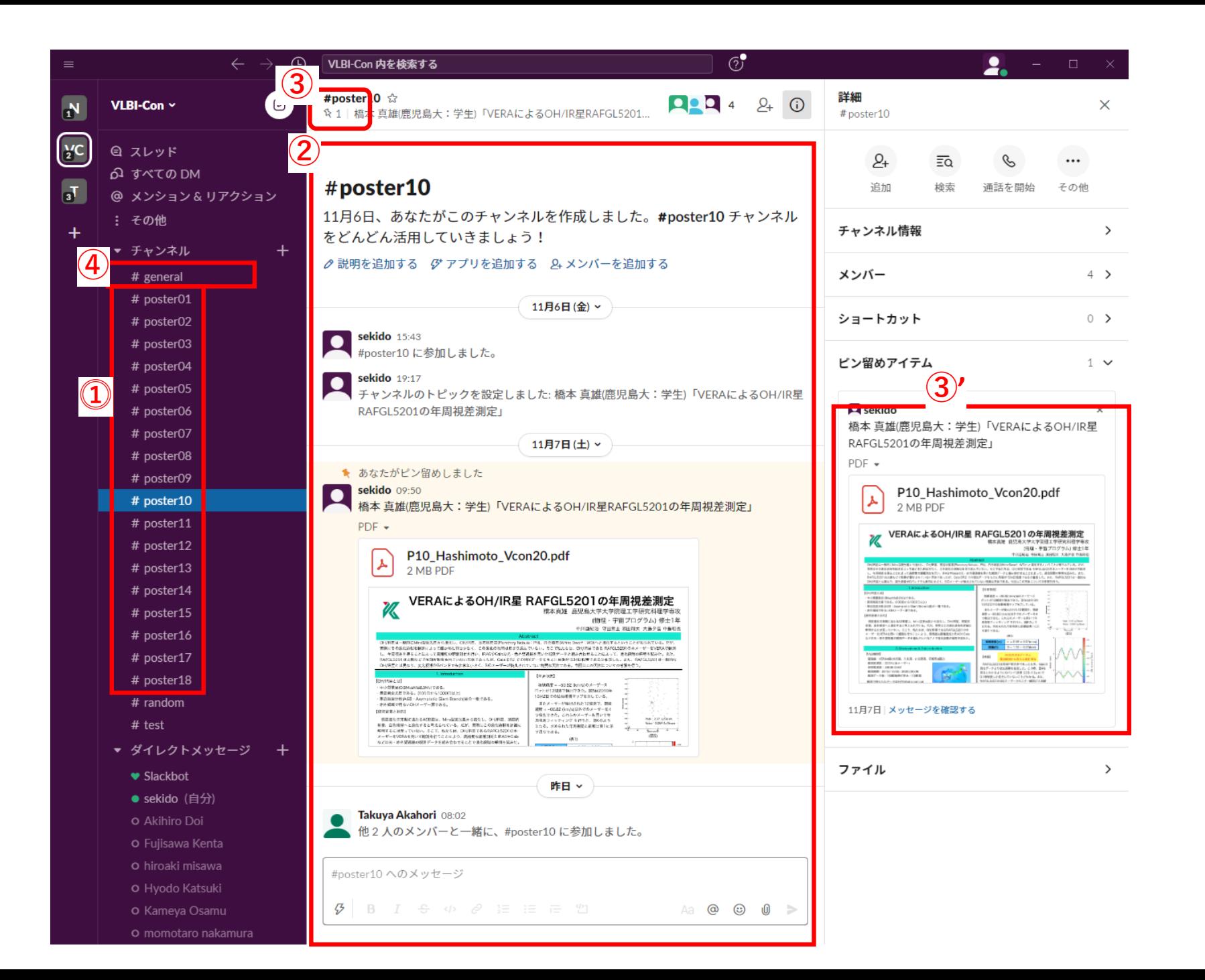

## **Slackの使い方**

① 各ポスターは「チャンネル」とよばれる ページの中に掲示されています。ポス ター番号を選択すると、選んだポスター のページが表示されます。 ② #Poster10の「チャンネル」の例です。ポ スターが掲示されており、これについて 質問・議論を行います。議論が進むと ページが上に流れて行きポスターが見 えなくなってしまいます。その場合ピン 止め(③)の機能を使ってポスターを表 示してください。 ③ 世話人が各ポスターのファイルをあらか じめ「ピン止め」しています。「ピン」の マークをクリックすると右側のウィンドウ (3)')にピン止めされたポスター資料 が表示されます。 ④ " #general"のチャンネルは総合案内で す。お知らせ事項など書き込みます。ポ

スターセッション全体に関する質問など ありましたら書き込んでください。

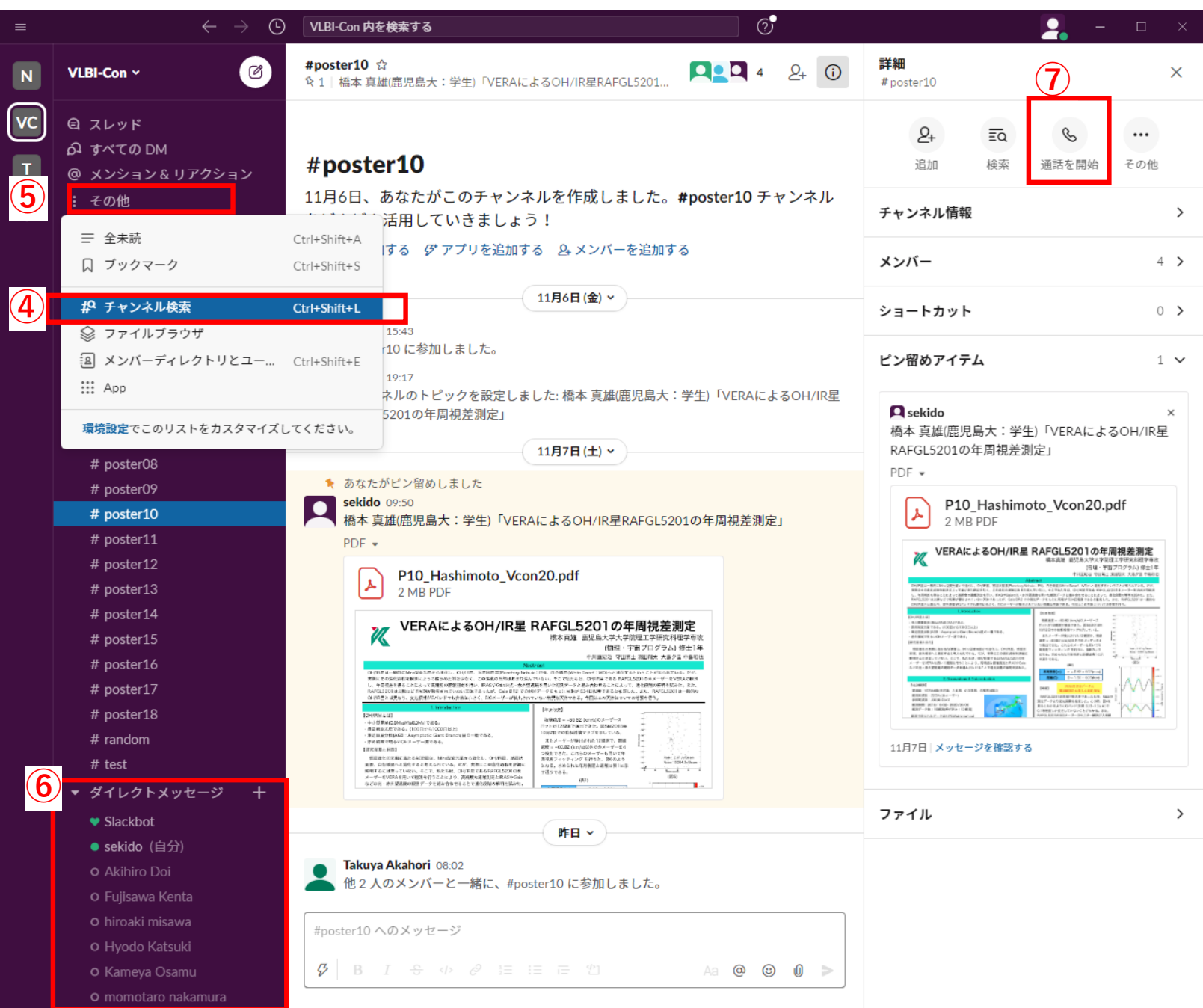

## **Slackの使い方(2)**

⑤ 閲覧したいポスターのチャンネルが表 示されていない場合は⑤「その他」→ 「チャンネル検索」で目的のポスター番 号の「チャンネル」を探し、「参加する」を 選択する。ポスターはposter01から poster18まであります。poster06は発表 ありません。 ⑥ 「ダイレクトメッセージ」を使うと参加者 の人と直接やり取りができます。

⑦ 直接電話で話をすることも可能です。